**I**·SEOUL·U

서울시 대금e바로

# 공사관리관, 계약담당자 대금e바로 설명서

**대금e바로는 'explorer 11'에 최적화되어 있습니다.**

2018. 2

# 도시기반시설본부 건 설 총 괄 부

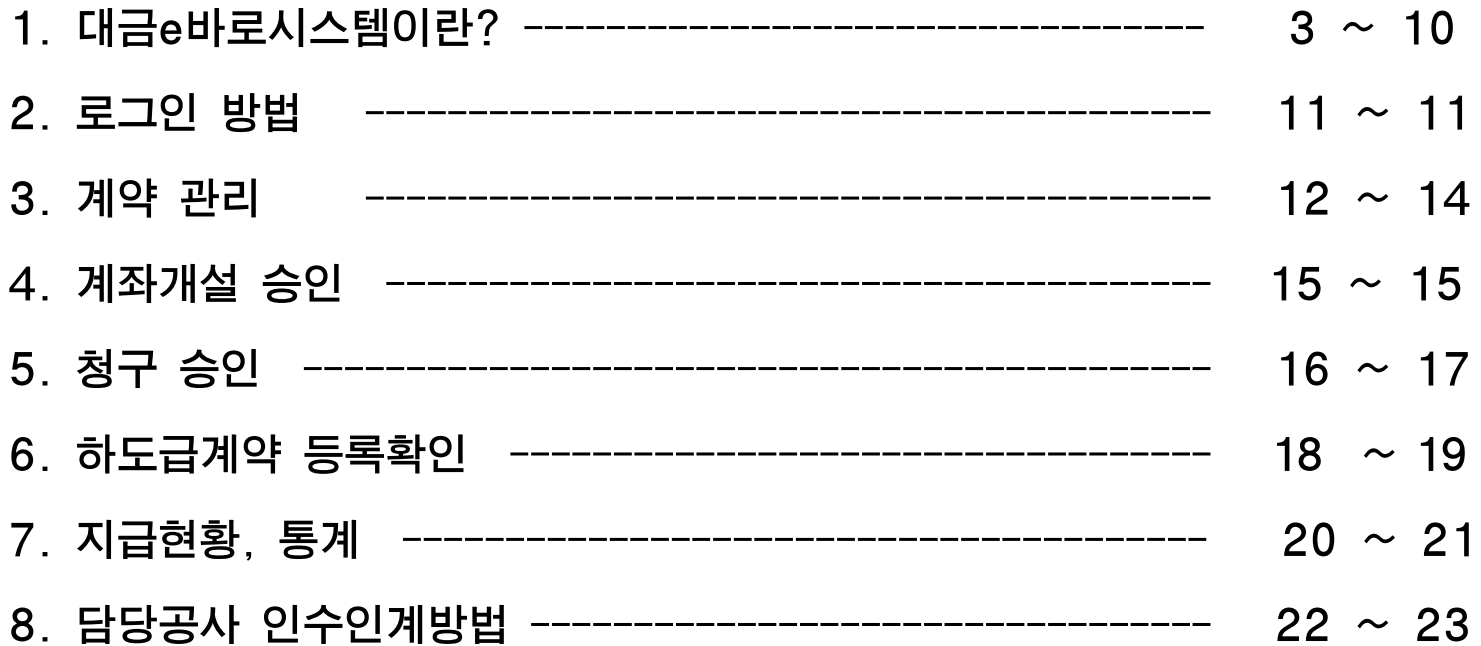

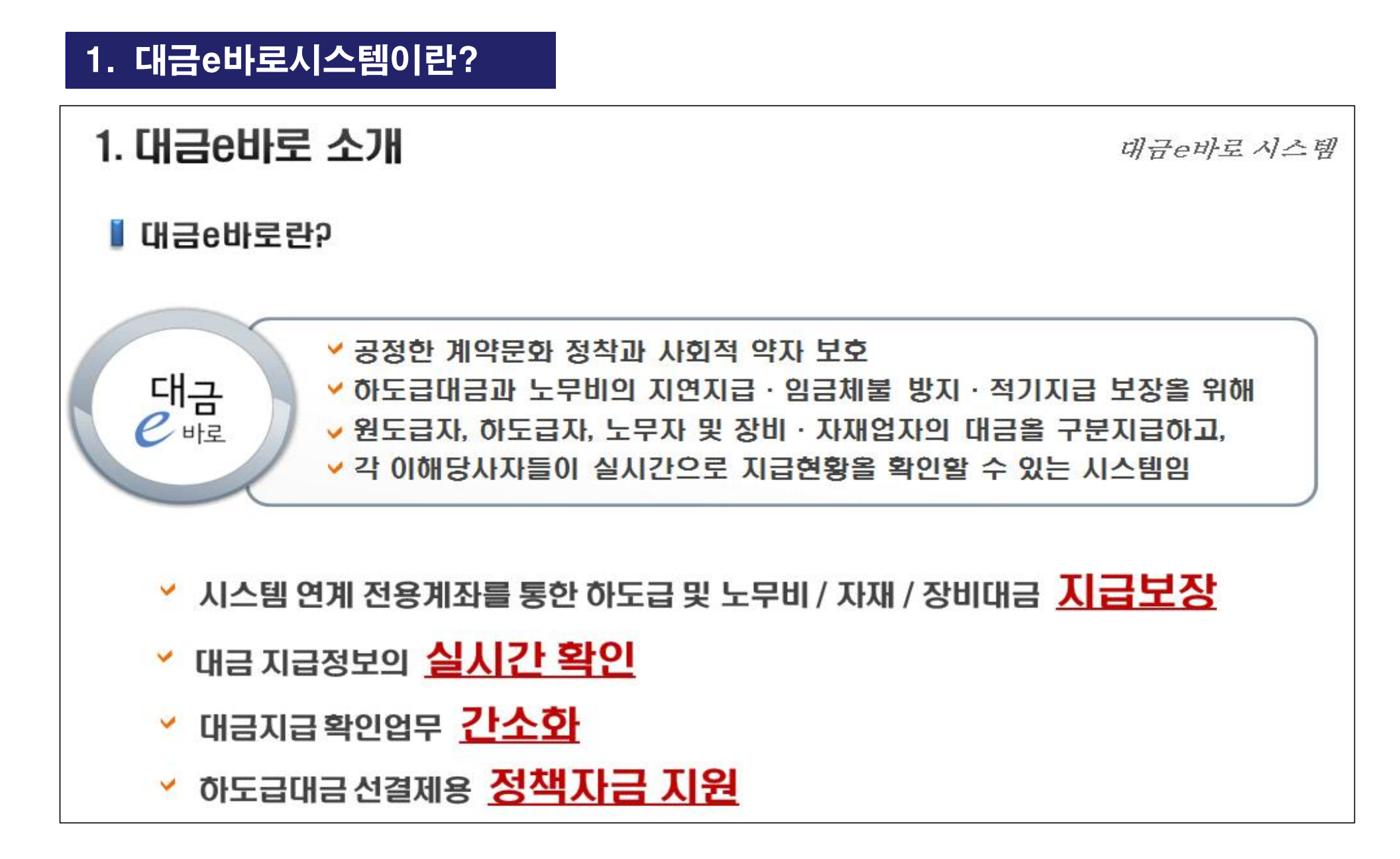

# 1. 대금e바로 소개 대규e바로 시스템 ■ 추진배경 (법률) 건설산업기본법 제32조 [하수급인 등의 지위], 제34조 [하도급대금의 지급 등] 하도급거래 공정화에 관한 법률 제13조 (하도급대금의 지급 등) 지자체 입찰및계약 집행기준(행자부예규) 9절 [검사와 대가지급] 전자조달의 이용 및 촉진에 관한 법률 제9조의 2 [하도급관리의 전자적 처리]

하도급대금 지급확인 제도 시행[하도급공사 대금지연 및 대금유용방지] : '11, 6 노무비 구분관리 및 지급확인 제도 시행(건설노무자 임금 적기 지급)  $\therefore$  12.4 자재 및 장비임대료 지급확인 제도 시행(하수급인 거래, 자재/장비대금 적기지급) : '12.12

서울특별시 공정 하도급 및 상생협력에 관한 조례 제7조 : '13.10 서울특별시 대금e바로 지침[개정]  $: '16.05$ ※ 공사기간이 30일 이상, 2천만원 이상인 모든 사업에 대하여 지급확인시스템 적용

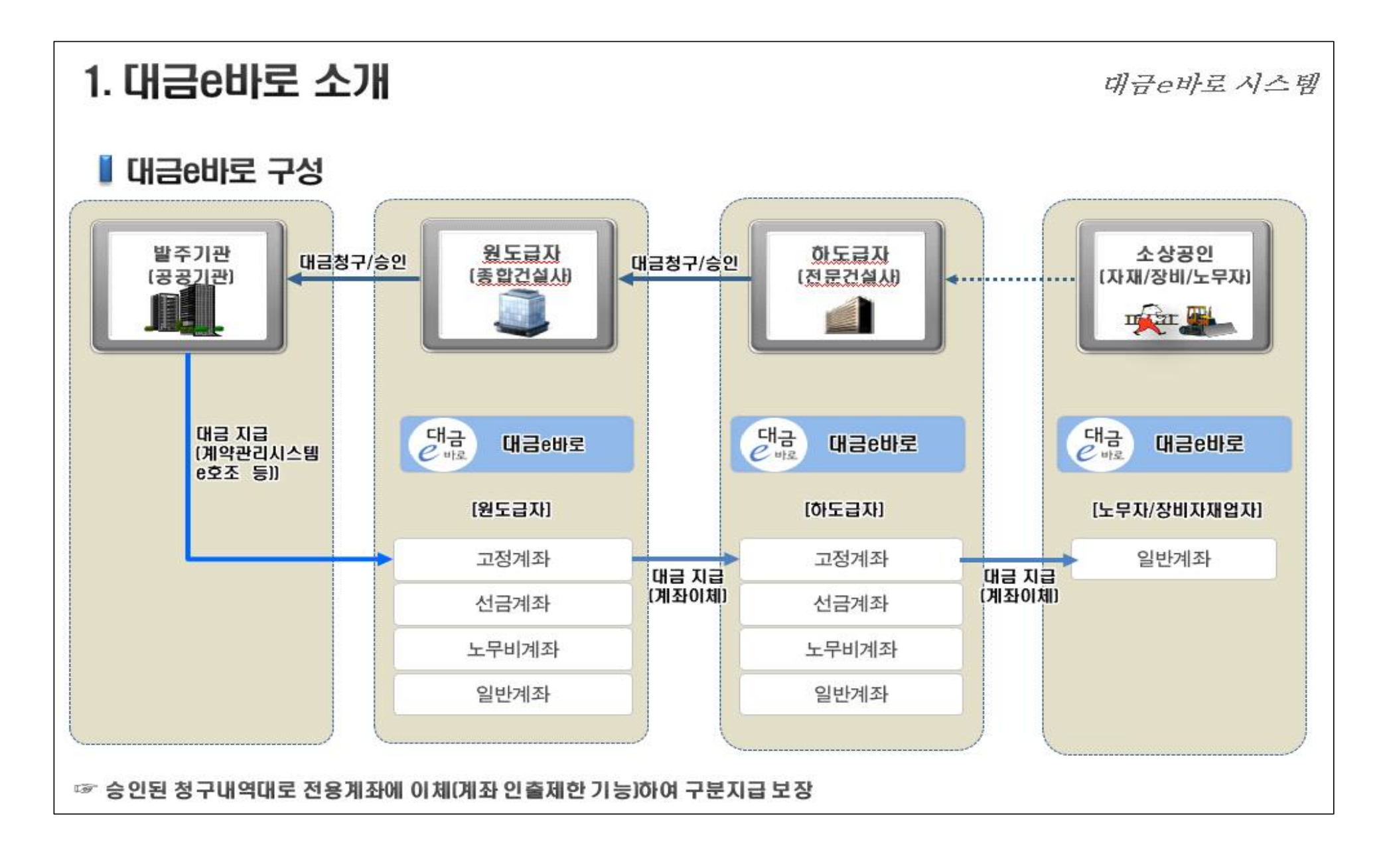

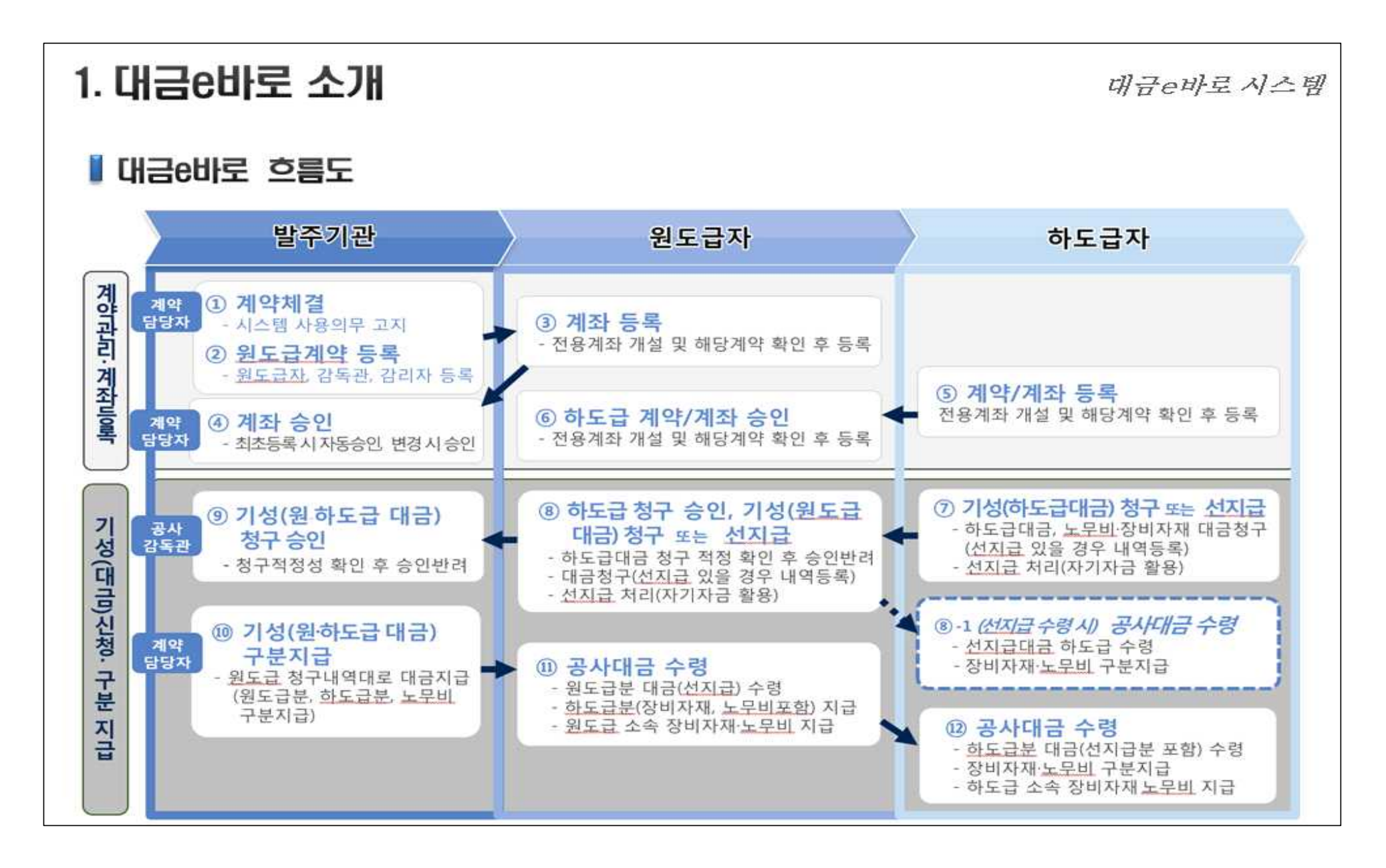

# 2. 사용자 처리사항

대금e바로 시스텍

### ▌공사감독관

#### ① 원도급사가 기성금 청구 시 내용검토 및 승인

- 대금e바로에 등록한 장비·자재대금 지금계획 적정성 확인 후 승인(반려)
- 청구 제출서류, 건설현장(장비/자재내역 등)과 대금e바로 내용 비교

#### - 키스콘 공사대장 등록 여부확인, 미등록 시 워도급사에 등록 요청

- 키스콘 공사대장 하도급계약과 대금e바로 하도급계약 상태 비교정보 확인

#### ② 원도급사가 노무비 청구 시 내용검토 및 승인

- 대금e바로에 등록한 청구내역서와 현장인명부를 비교하여 적정성 확인 후 승인(반려)

#### ③ 감리자 등록

- 공사감독관의 업무를 대행하는 경우에는 대금e바로에 감리자를 등록하여야 하고,
- 감리자는 공사감독관의 대금e바로 승인에 관한 업무 수행

#### 4 계자개설 확인

- 계약상대자에게 착공신고서를 접수 시 대금e바로 전용계좌 개설 확인서를 함께 받아 계좌개설 확인 (다만, 계약상대자가 착공신고서를 전수할 때까지 전용계좌를 등록할 수 없는 부득이 한 경우에는 전용계좌 개설 확인서를 추후에 받아 확인할 수 있음)
- ※ 건설기계 임대차계약서 및 지급보증서 발주자확인 의무화 시행('16.8, 건설기계관리법 22조, 건설산업기본법 68조의 3)

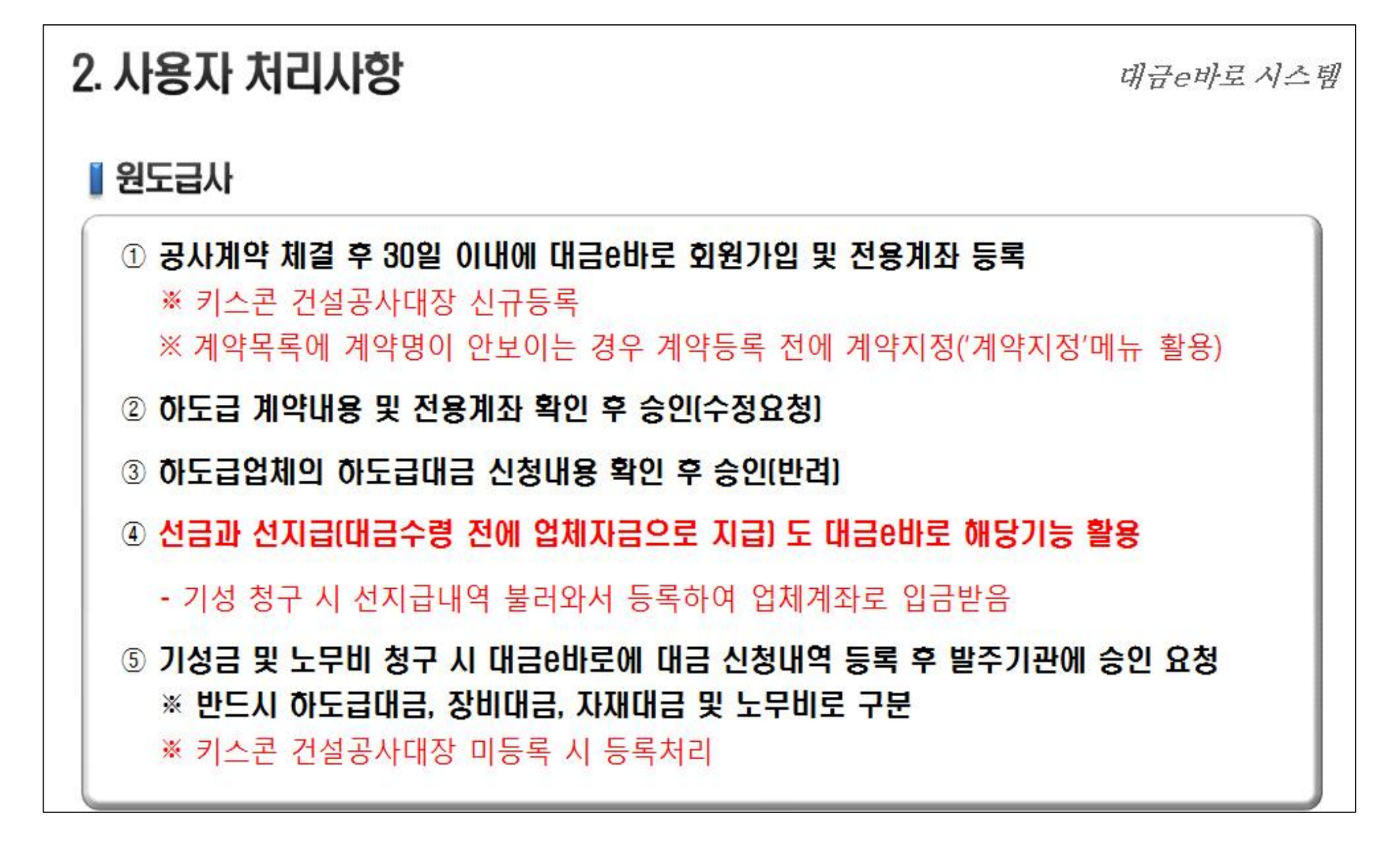

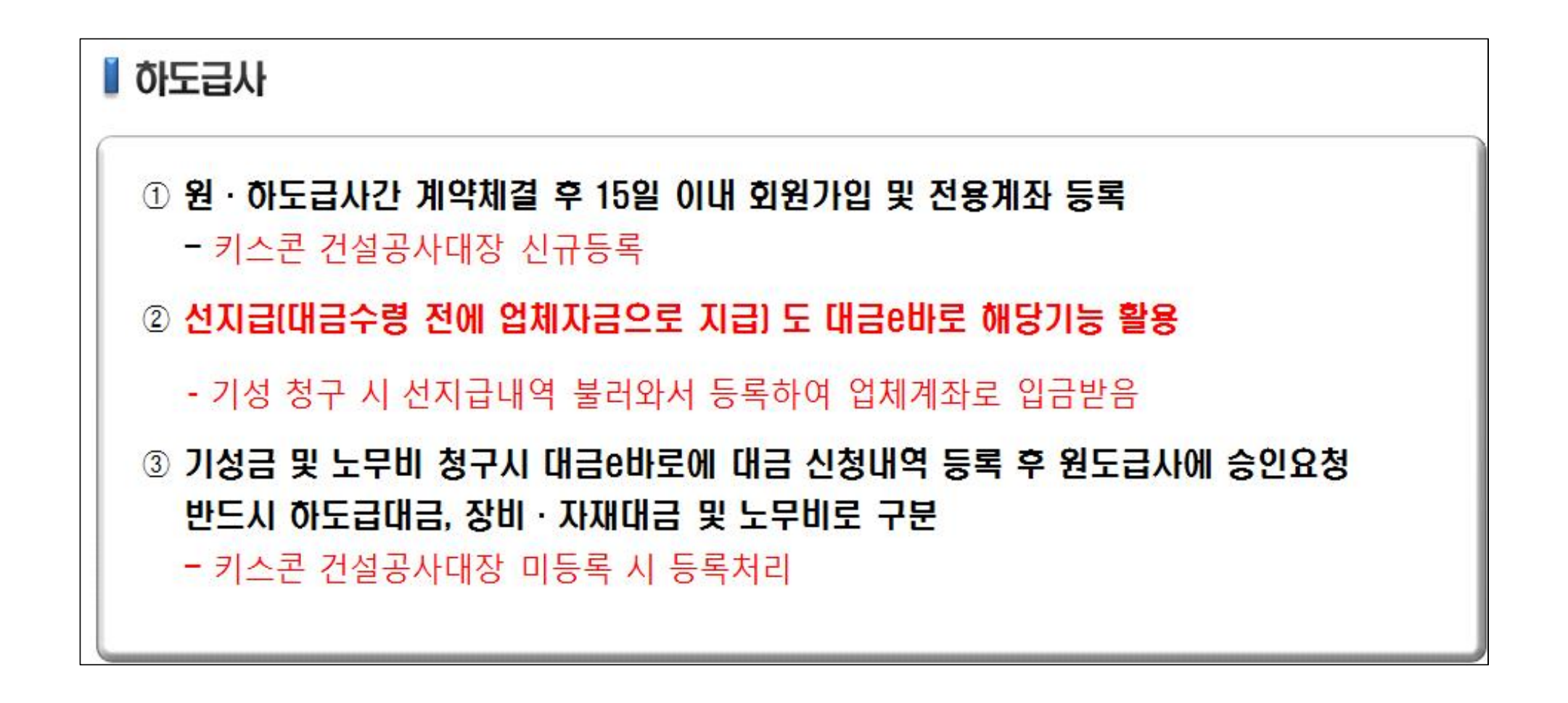

# 3. 계좌약정 안내

#### 대금e바로 시스템

### ■ 17년 약정 은행

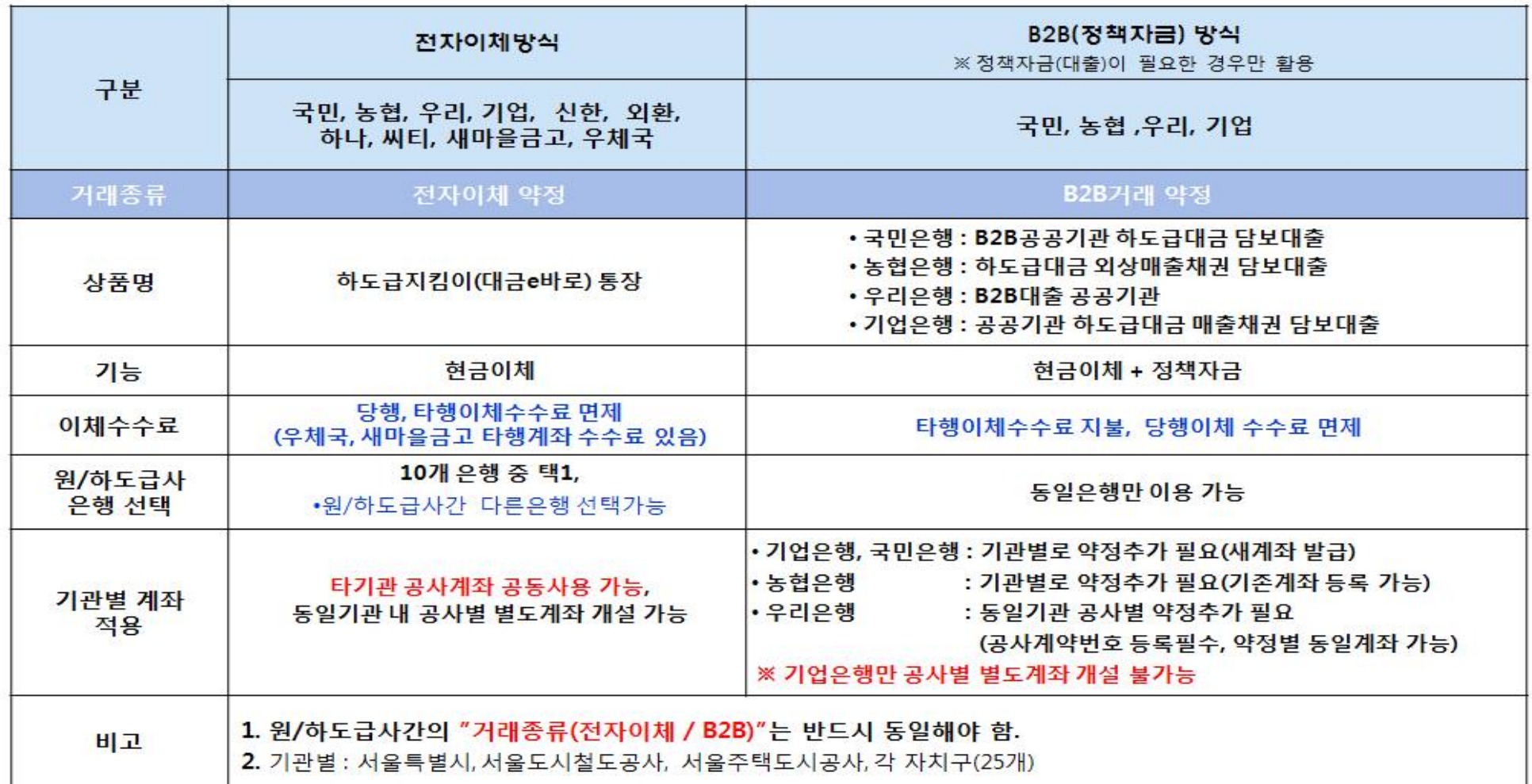

# 1. 로그인 방법

### □ 서울시 직원 : 자동 로그인 (대금e바로 아이디 자동생성) [방법 1] : 행정포털 업무데스크 – 대금지급확인(대금e바로) 클릭(도시안전/기반시설)

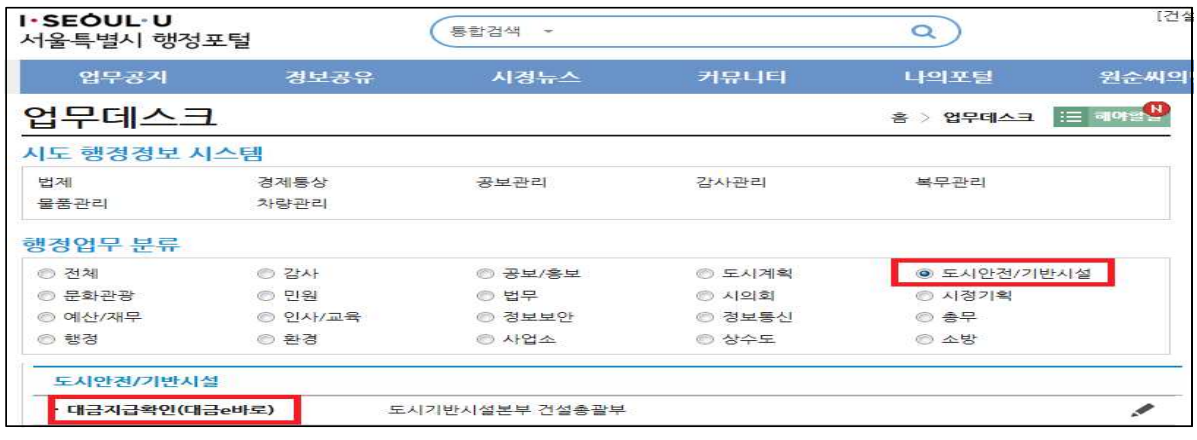

### [방법 2] 해야할 일 – 민원 – 대금e바로

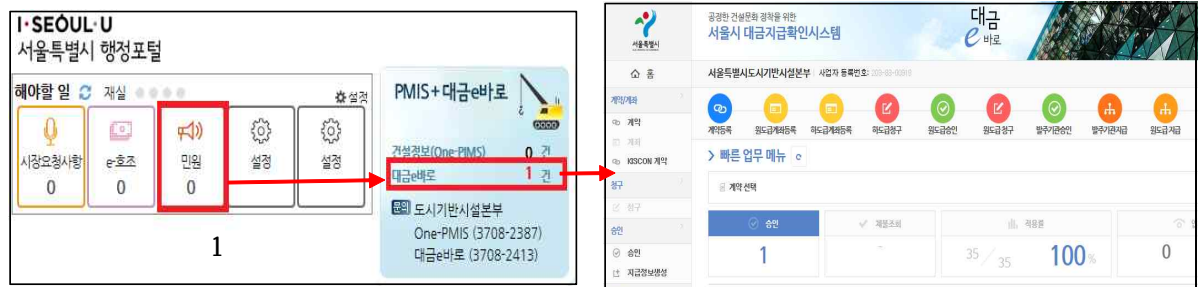

# □ 자치구, 투자출연기관 직원 : 직접 로그인

- http://hado.eseoul.go.kr (기관총괄자(재무과) 아이디생성 필요)

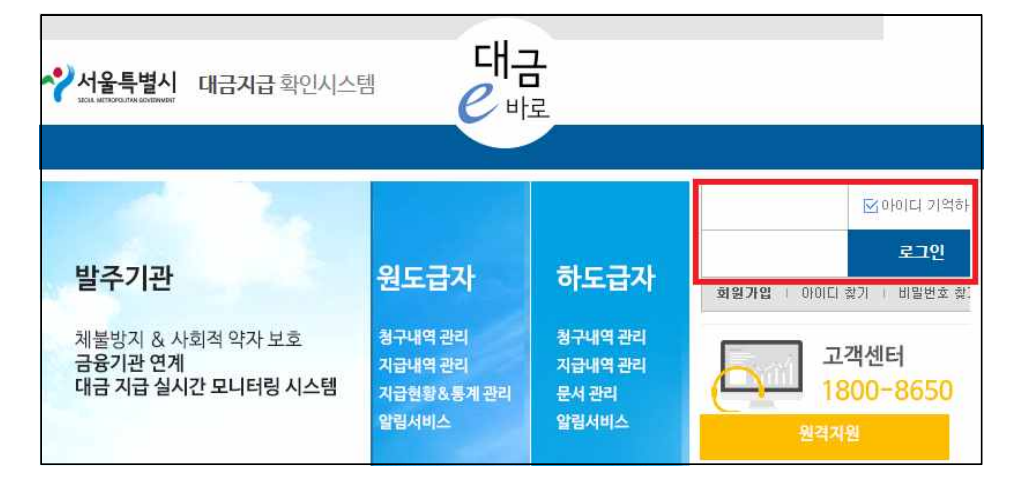

# 2. 계약 관리

# □ e-호조와 대금e바로 계약정보 공유 (LOBAS로 대체 예정) - LOBAS와 대금e바로 연계전까지는 계약 직접등록

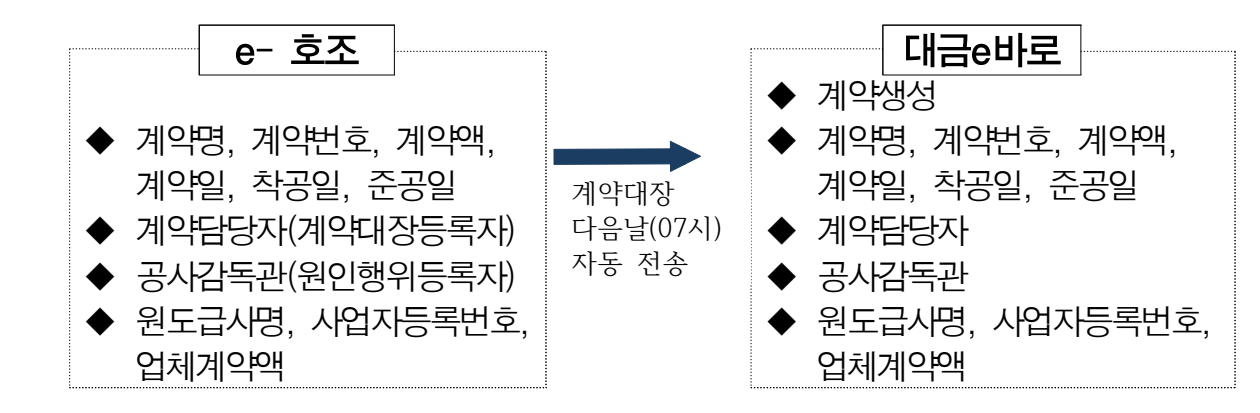

### ※ e-호조 계약대장 변경 시

- 계약액, 준공일 변경 시 : 다음날(07시) 대금e바로 내 계약액, 준공일 자동수정
- 계약일, 착공일, 계약담당, 감독관, 원도급사정보 변경 시 : 미반영 (대금e바로 자료 유지)

### □ 공사감독관, 계약담당자 처리사항 : 적용여부, 계약정보 보완 1) 대금e바로 적용 여부 등록 :「계약 - 계약목록」메뉴

- 대금e바로 비적용인 경우 상세 사유 등록

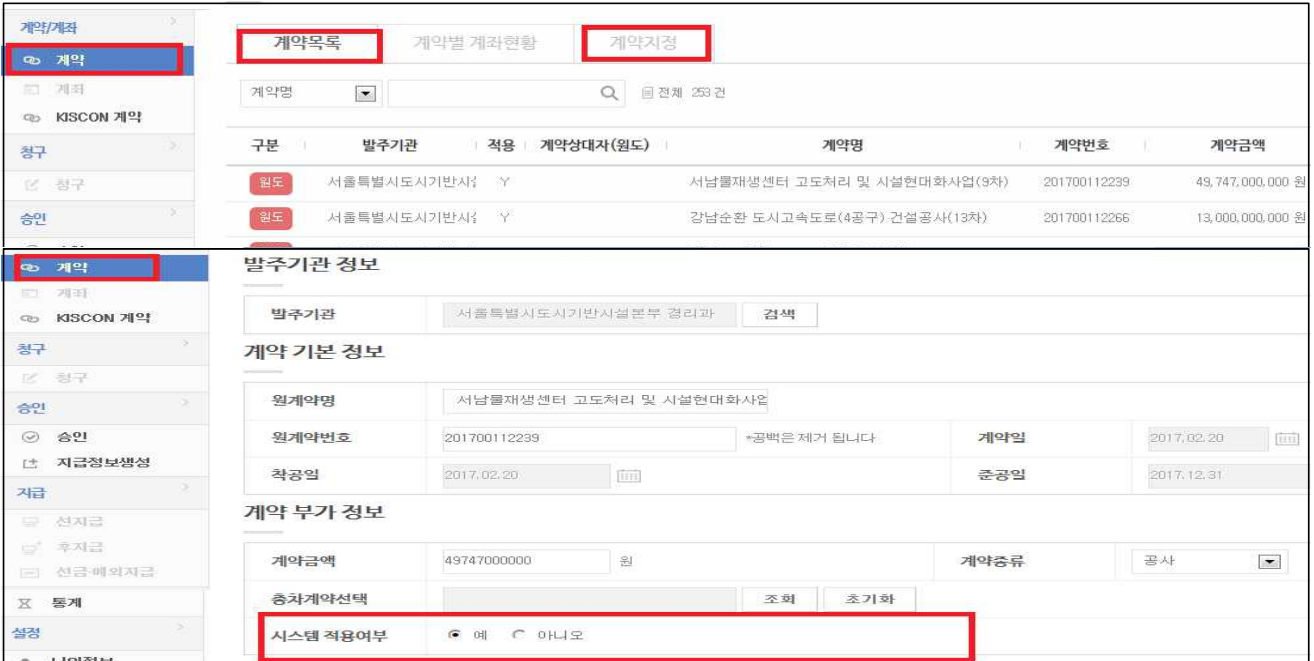

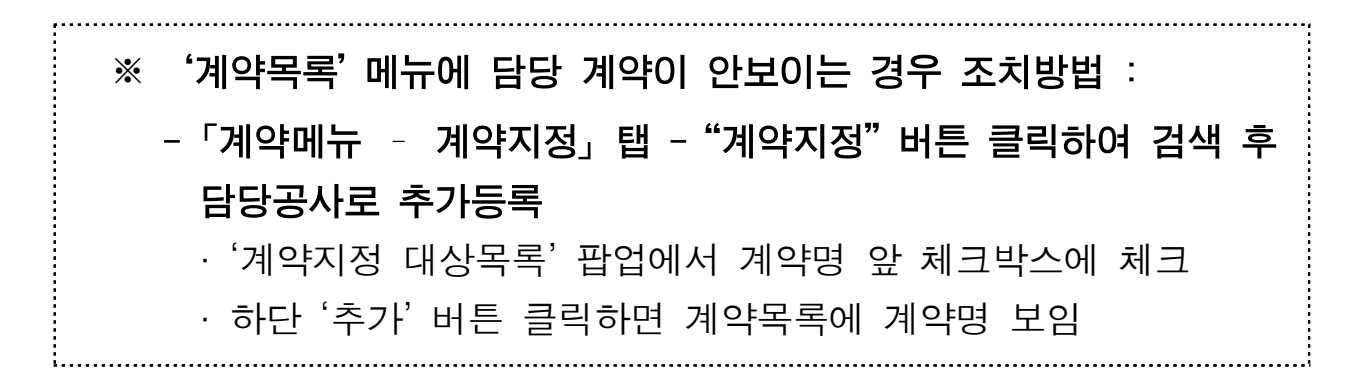

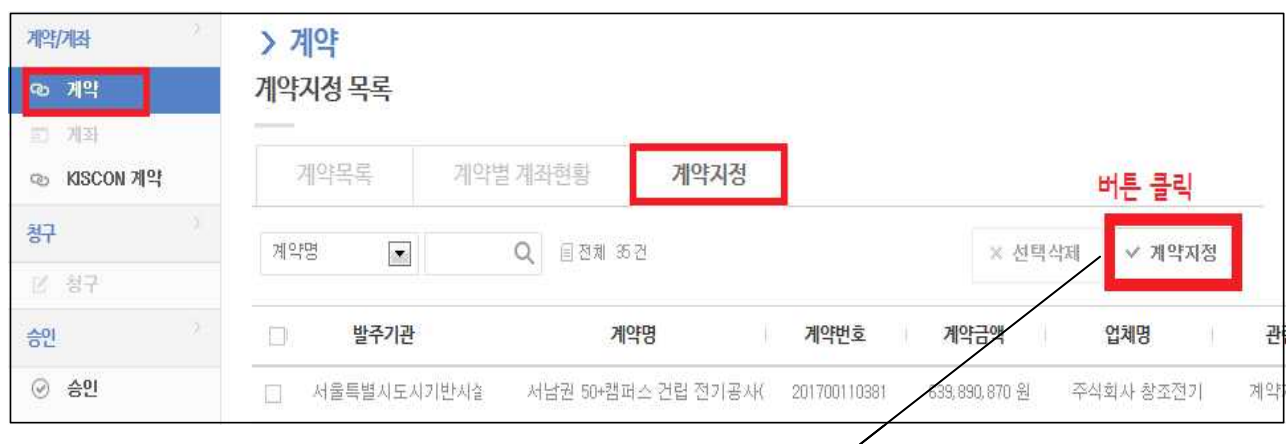

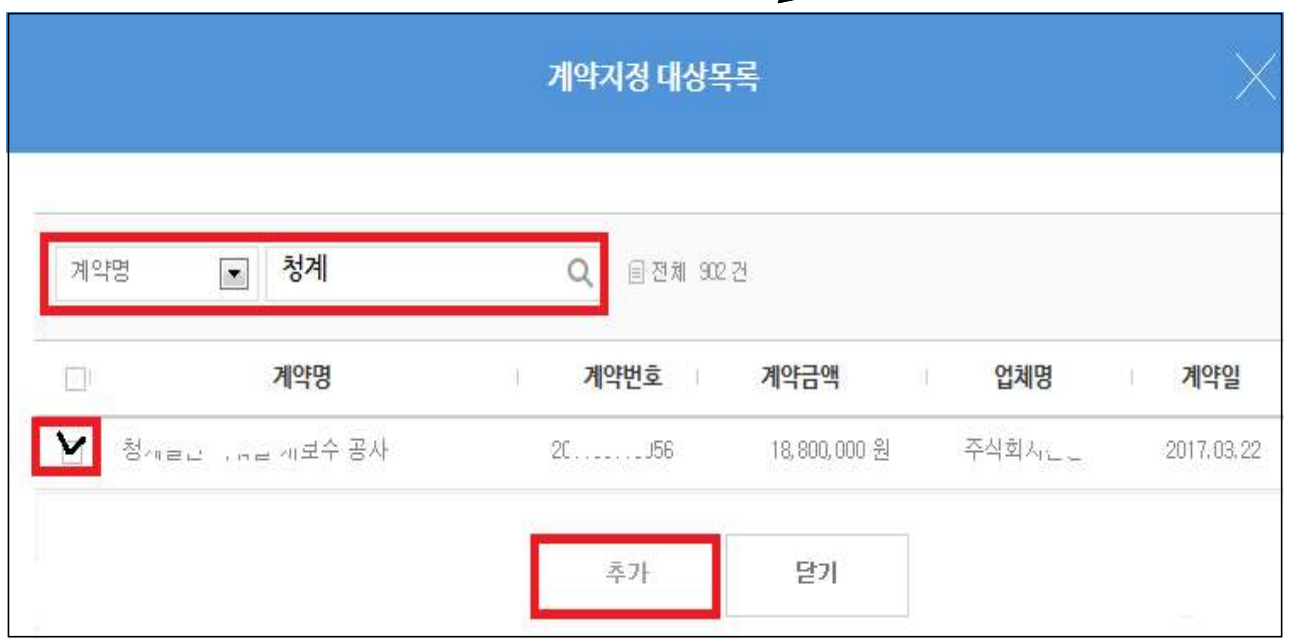

### 2) 공사감독관, 원도급사 등 보완 등록

(1) 계약담당자, 공사감독관 추가

 $(1)$ '등록' 버튼 클릭 → ②대상자 검색 → 3 추가

(2) 계약상대자(시공사) 정보 보완

 $(1)$ '등록' 버튼 클릭 → 2입체명 검색. 추가 → 3 업체별 도급금액, 시공비율 등록 → ④ 최하단 '수정' 클릭

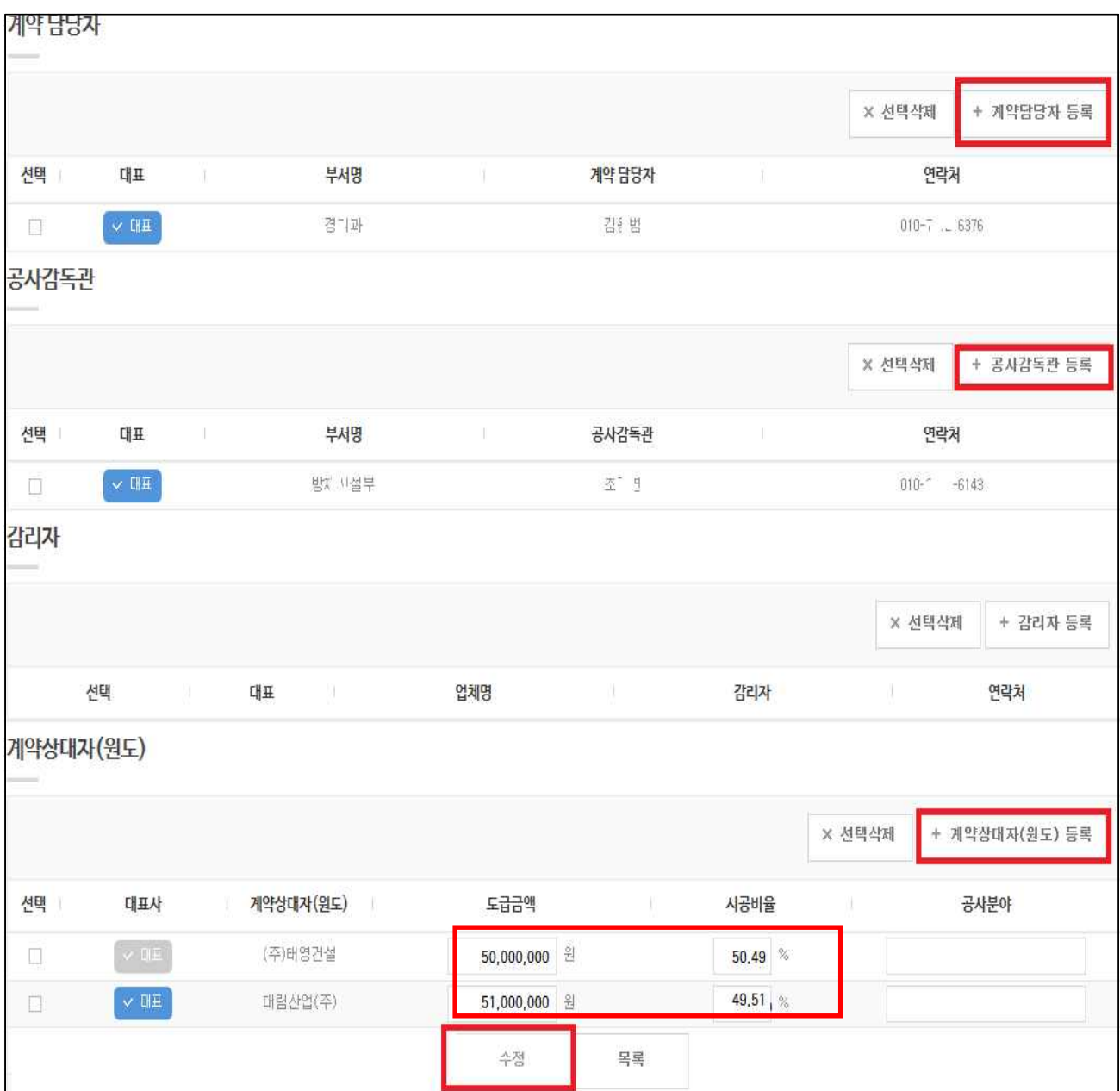

# 3. 계좌개설 승인

□ 공사감독관, 계약담당자 처리사항 : 계좌변경 승인 □ 원도급사 대금e바로 계좌 변경 시 승인 :「승인 – 승인대기」메뉴 ※ 계약별 계좌 최초등록은 자동승인되며, 변경등록 시에만 승인 필요

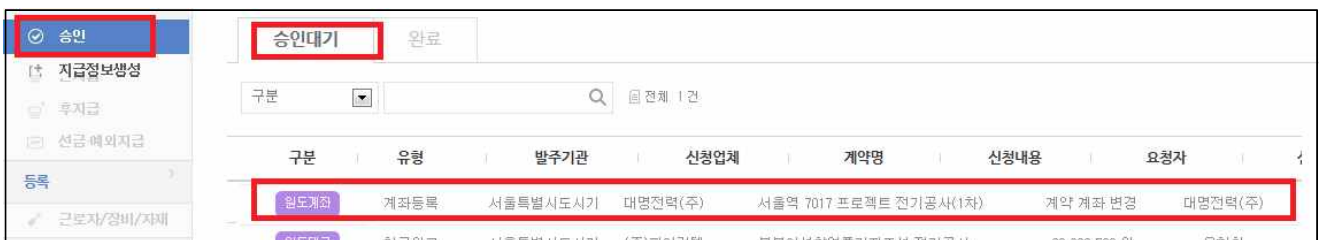

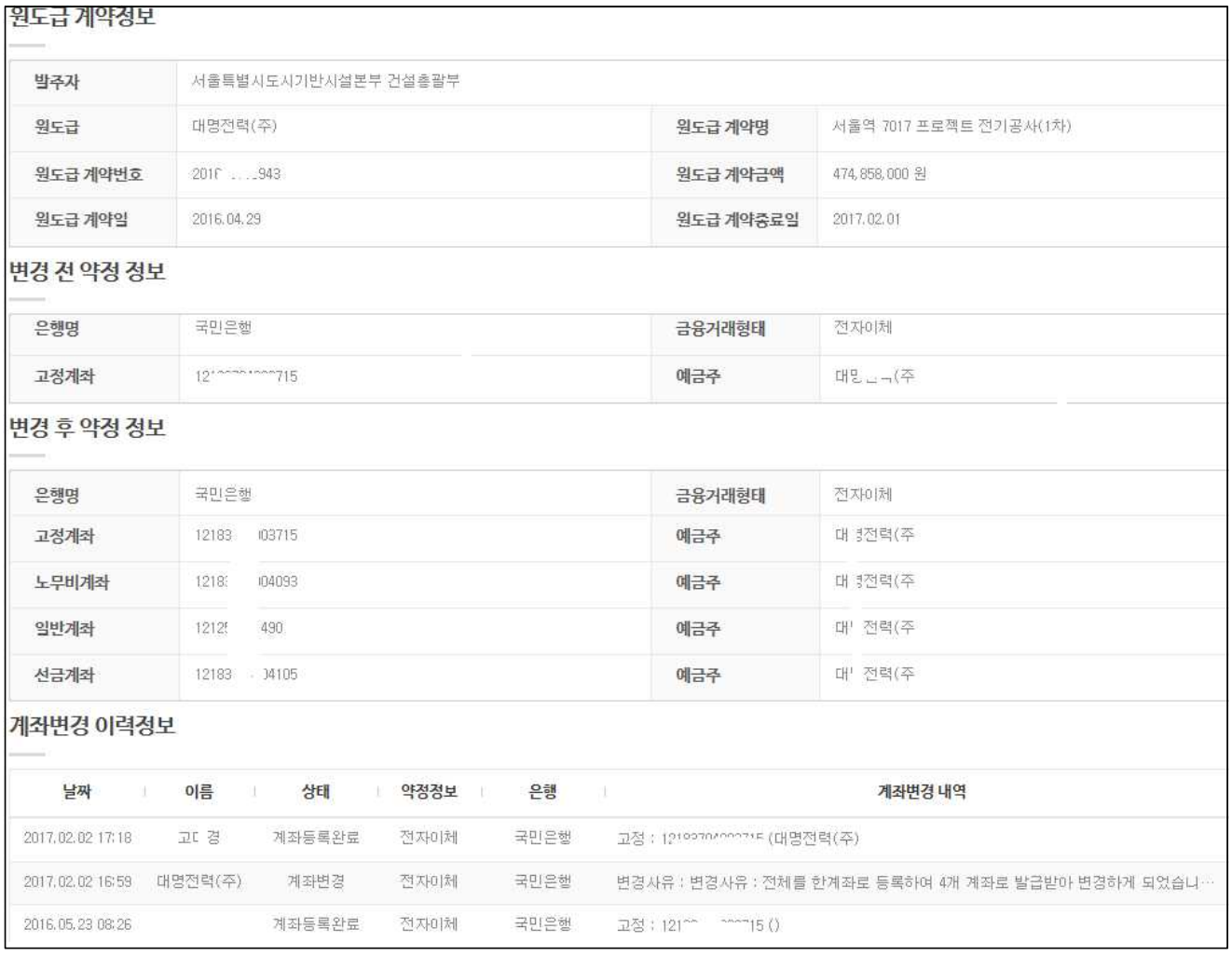

# 4. 청구 승인

 $\mathbf{I}$ 

- □ 공사감독관, 계약담당자 처리사항 : 청구 승인(또는 반려)
- □ 원·하도급사 청구내역 확인 및 승인 :「승인 승인대기」메뉴  $*$  환인사항
	- 1) 하도급사, 장비.자재업체, 노무자 누락없이 등록됐는지 여부 (보완필요 시'반려')
		- 대금e바로 부분활용, 미활용으로 인한 체불 사전 예방
	- 2) 선지급분이 기성청구 내역에 등록됐는지 여부
		- 선지급도 대금e바로를 사용해서 반드시 지급해야 하며, 기성 청구 시 선지급 내역을 청구내역에 포함여부 확인

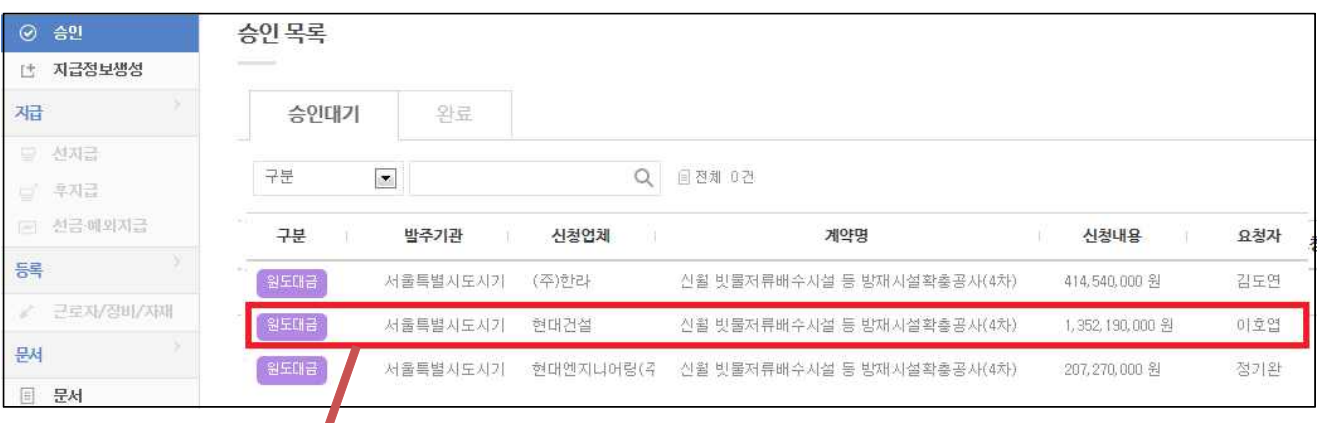

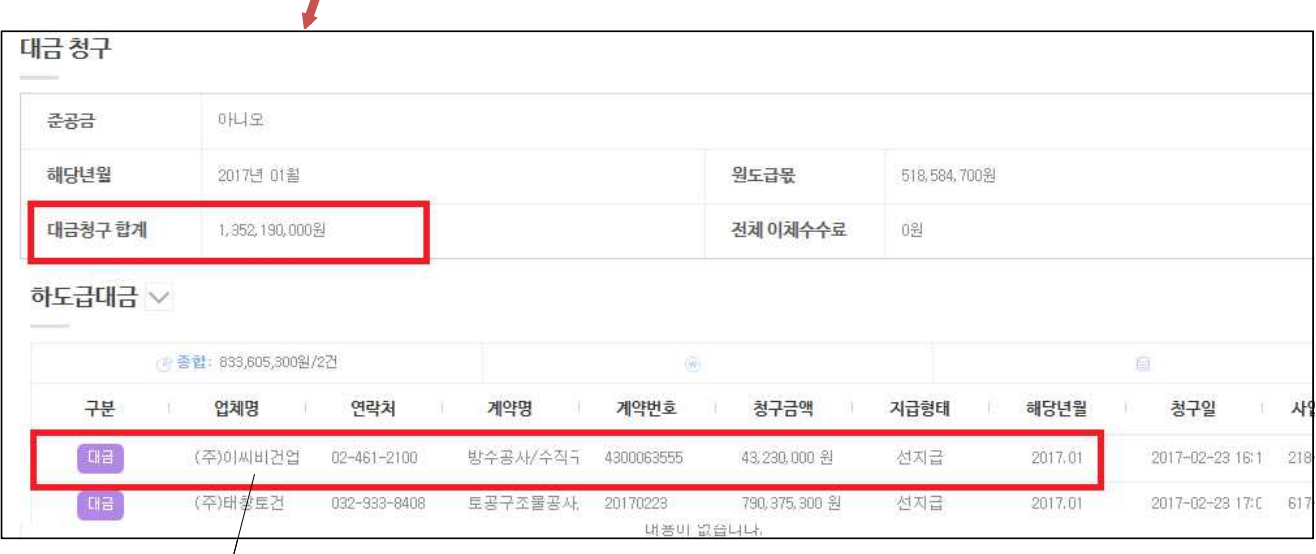

## - 하도급업체명 클릭 시 하도급업체별 상세 청구내역 확인

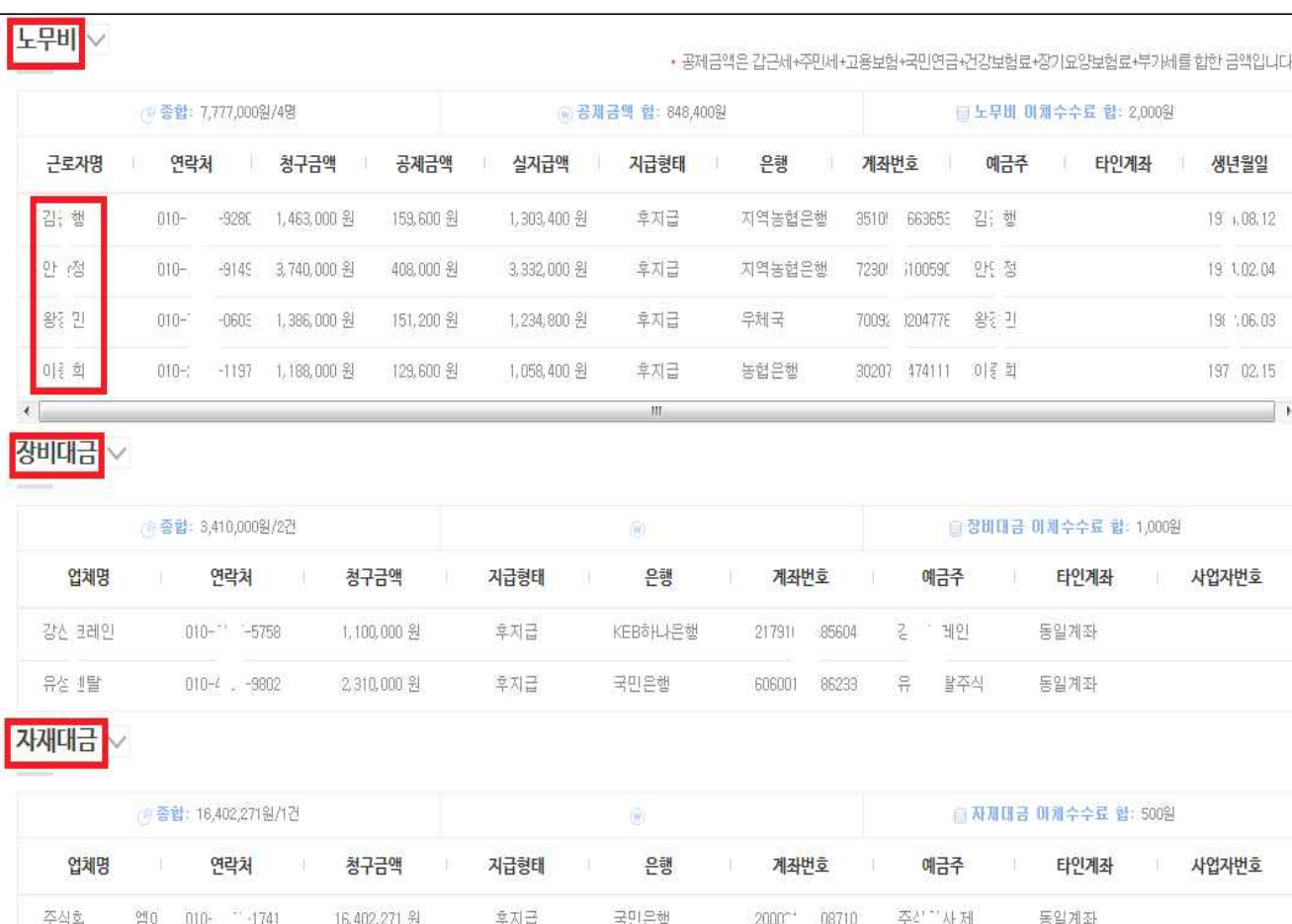

### ※ 하도급업체별 상세 청구내역 페이지

# 5. 하도급계약 등록확인

□ 공사감독관, 계약담당자 처리사항 : 하도급계약 등록여부 확인 및 미등록 시 등록요청(→원도급사), 계약 매칭 □ 국토부 키스콘(건설공사대장)과 대금e바로 하도급계약 정보 공유

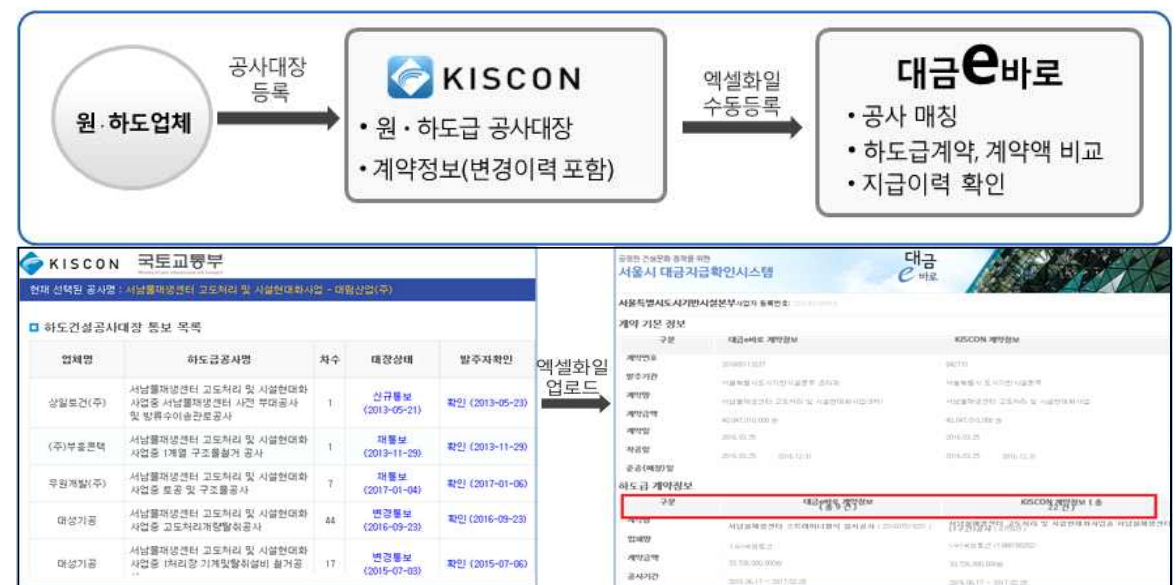

### □ 대금e바로 내에서 자료 비교 :「계약 – kiscon계약」메뉴

- 키스콘 공사대장 하도급계약과 대금e바로 하도급계약 비교,

### 미등록 하도급 계약건은 시공사에 등록 요청

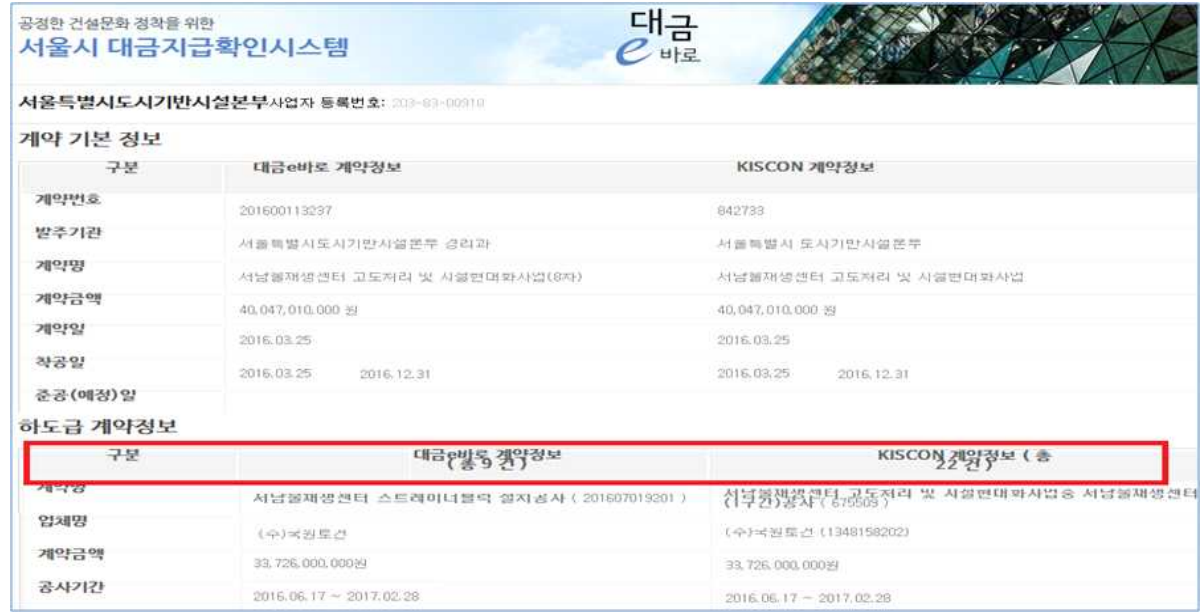

### □ KISCON과 대금e바로 하도급계약 연동방법

- -「KISCON 계약」메뉴 -「키스콘계약연동」탭 선택
- 키스콘 계약 검색 후'연동'클릭

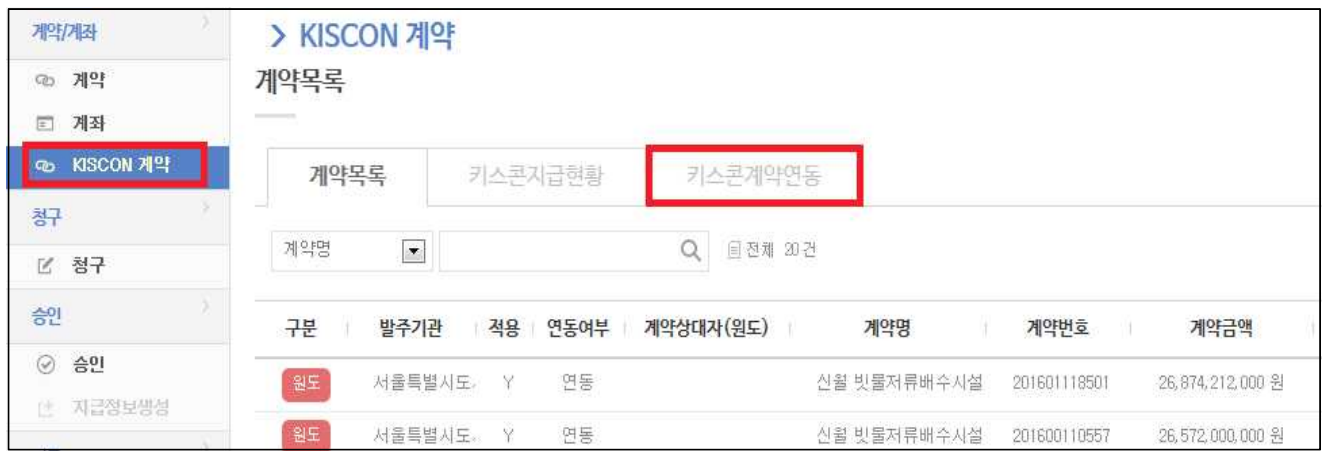

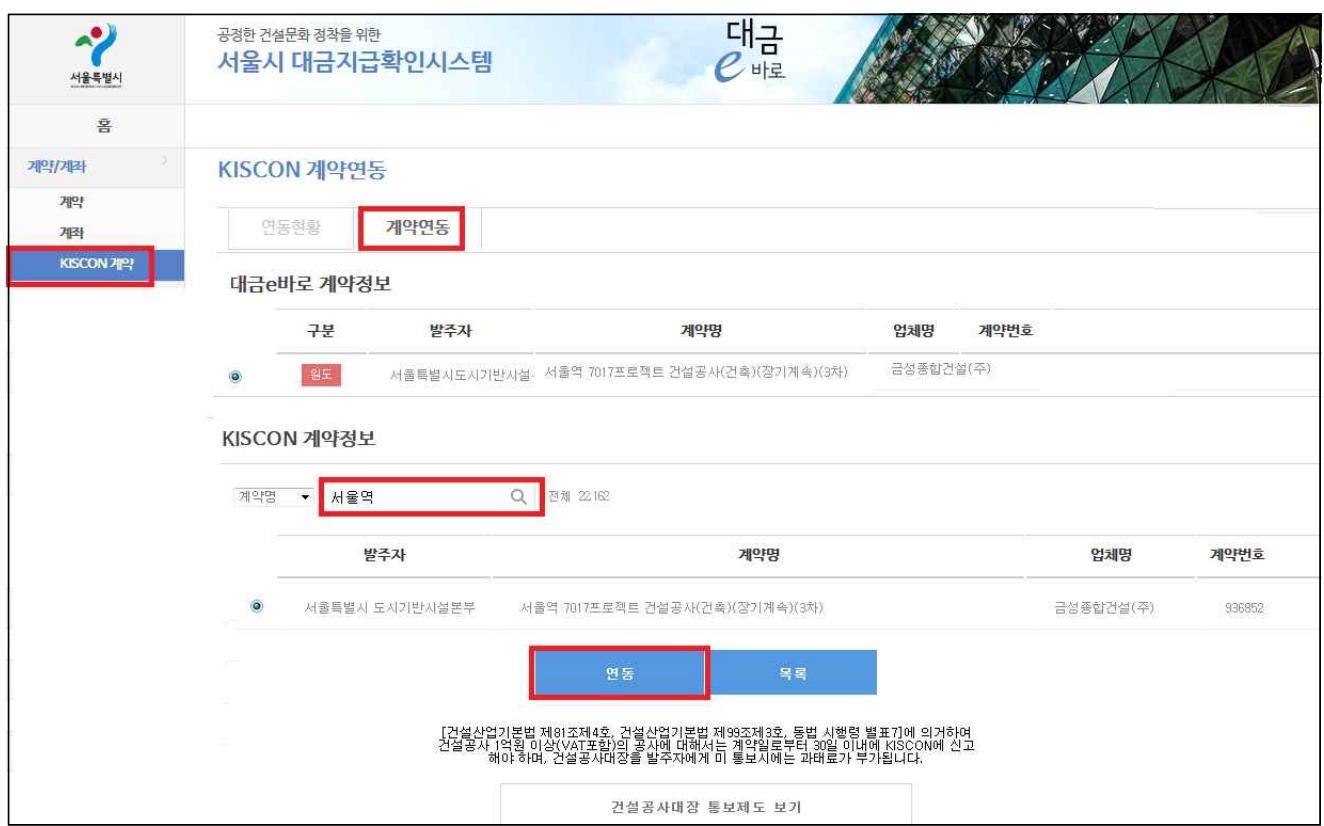

# 6. 지급현황, 통계

# □ 공사감독관, 계약담당자 처리사항 : 지급내역, 적용현황 등 확인 □ 지급 상세내역 확인 : 「지급현황」메뉴

- 회차별 지급완료 여부, 구분등록 내역 등 확인 (담당공사)

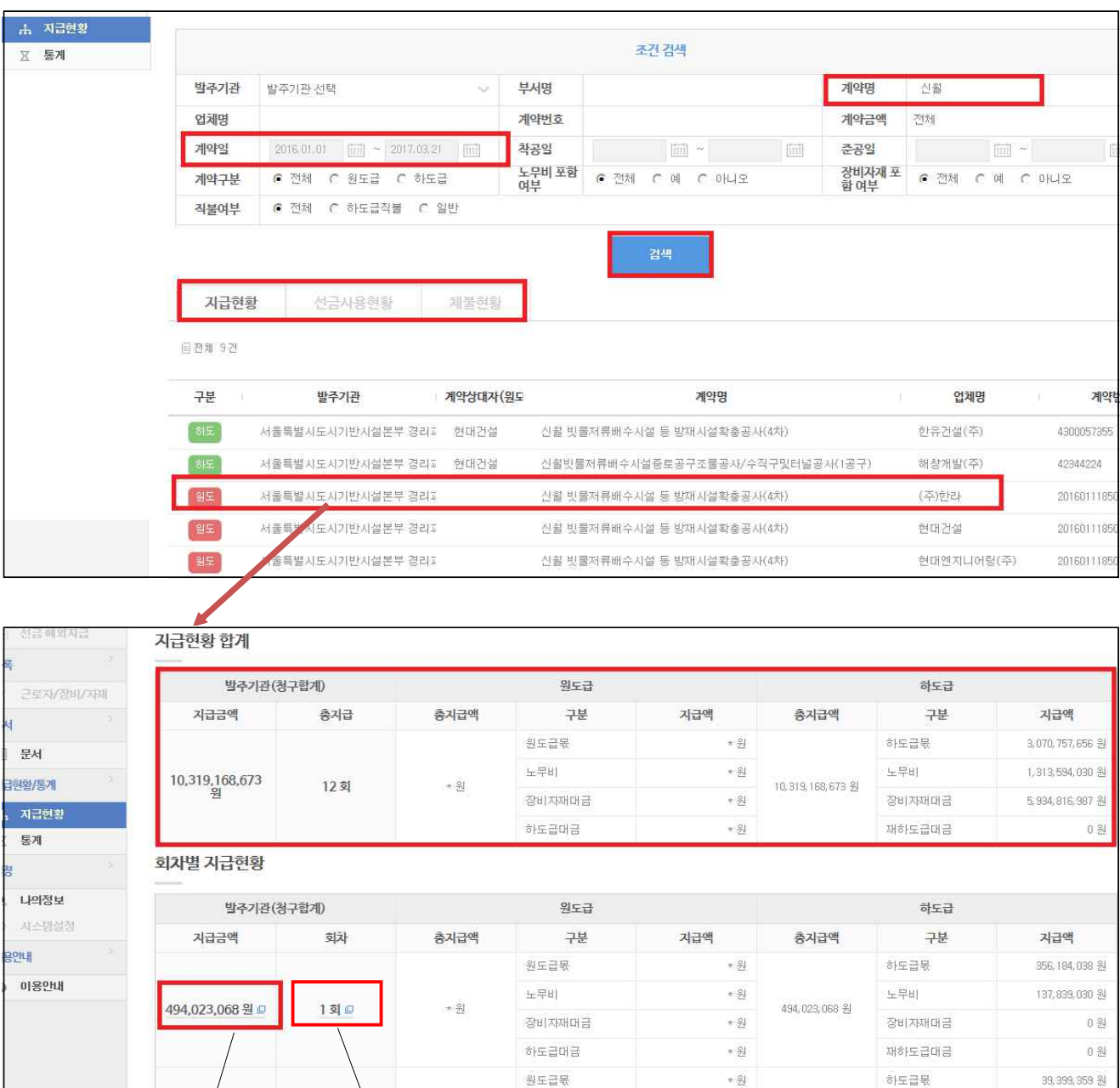

# - '지<del>급슴</del>액' 또는 '회차' 클릭 시 <mark>지급내역 상세자료</mark> 조회

 $\pm$  2

494,031,403 원 日

2회교

노무비

장비자재대금

하도급대금

137, 151, 060 원

317, 480, 984 원

 $0.81$ 

노무비

장비자재대금

재하도급대금

 $\ast$   $\frac{\odot}{\odot}$ 

 $\ast$  2

 $\ast$  21

494,031,403 원

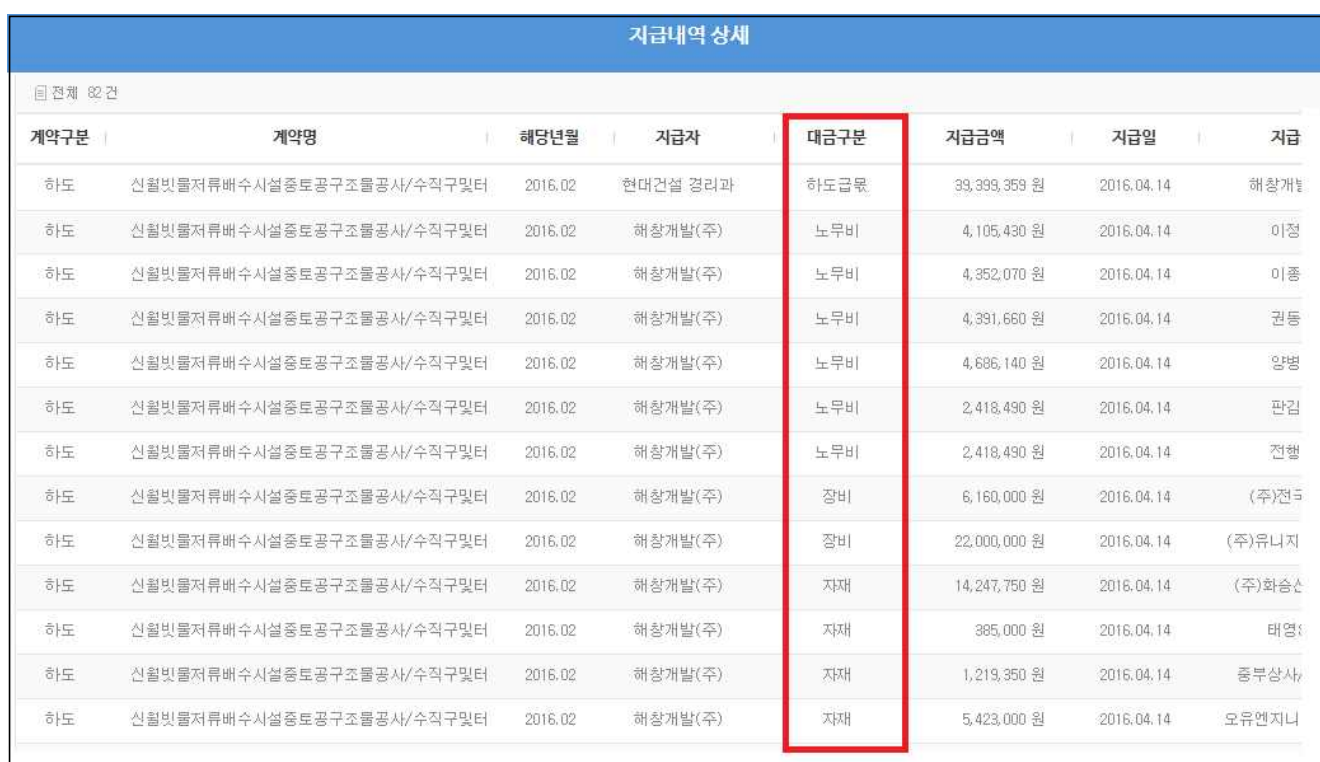

# □ 통 계 : 「통계」메뉴

### - 기관별 적용통계, 사업별 적용현황, 지급내역 등 조회 (모든공사) · 다양한 조건통계, 결과자료 엑셀 제공

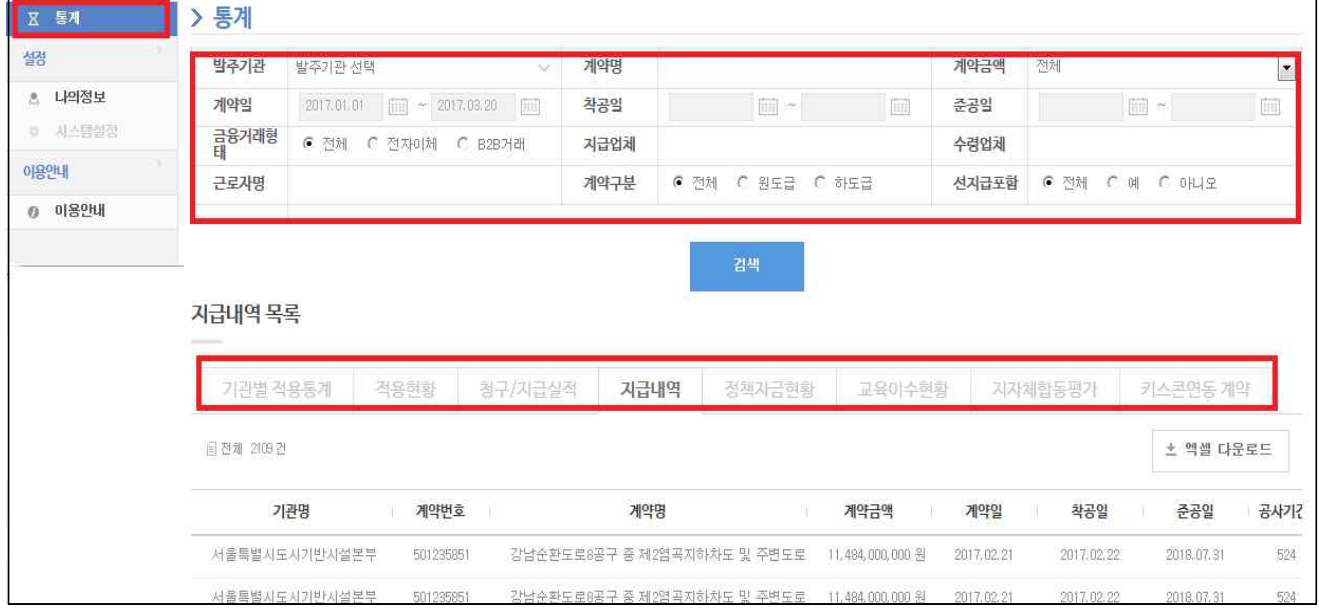

# 7. 담당공사 인수인계

#### 1. 계약별로 처리

 **[인계자가 하는 방법]** 

- ① 계약/계좌메뉴 : '계약목록'탭 내 계약 선택
- ② 계약담당자나 공사감독관 신규자("담당자 등록" 버튼) 검색 후 추가, 기존 담당자 삭제(체크박스 체크 후 '삭제' 버튼 클릭), 저장

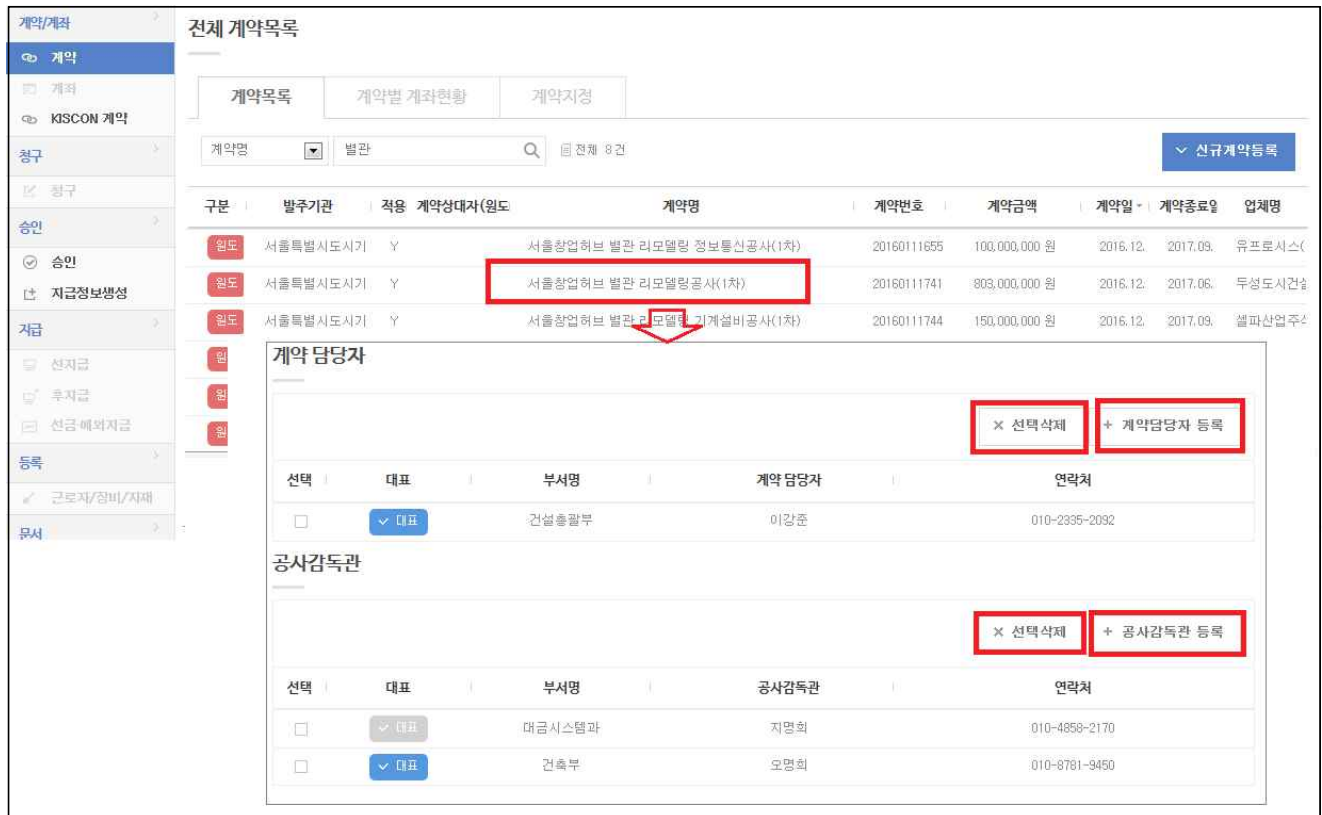

 **[인수자가 하는 방법]** 

- ① 계약/계좌메뉴 : 계약지정 탭 "계약지정' 버튼 클릭,
- 
- 
- 
- 
- 
- 본인 추가(이름 검색) 후 저장
- ② 계약/계좌메뉴 : '계약목록'탭 내 계약 선택
- ③ 계약담당자나 공사감독관 신규자 검색 ("담당자 등록" 버튼) 추가, 기존 담당자 삭제(체크박스 체크 후 '삭제' 버튼 클릭), 저장

### 2. 2개 이상 계약 인계처리 (인계자가 할 수 있음)

- ① 설정메뉴 나의정보 메뉴 : '연계정보' 탭
- ② 공사 선택 (2개 이상 가능)
- ③ '계약인계' 버튼 클릭
- ④ 인계받을 직원 검색 후 선택

⑤ 일괄 인계 완료 (※공사감독관이나 계약자로 지정된 경우 병행수정됨)

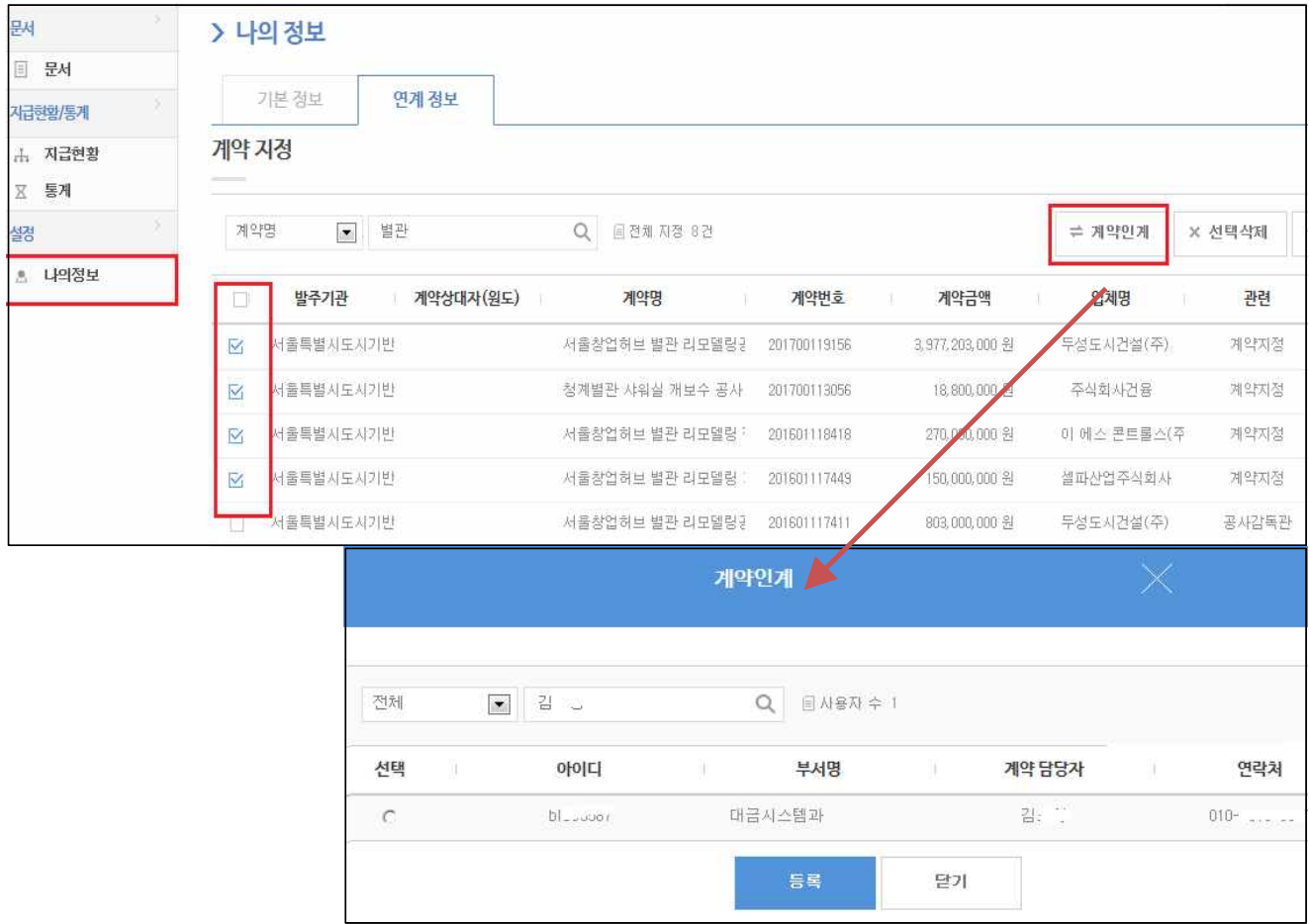